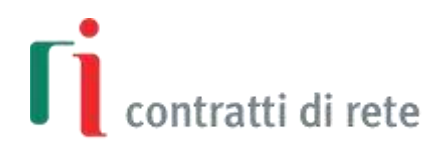

### **Guida al contratto di rete in formato elaborabile**

Per maggiori informazioni: **[http://contrattidirete.registroimprese.it](http://contrattidirete.registroimprese.it/)** 

> *Versione*: 8 *Autore*: InfoCamere S.C.p.A.

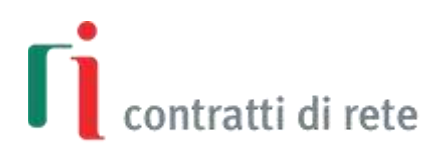

### **Indice**

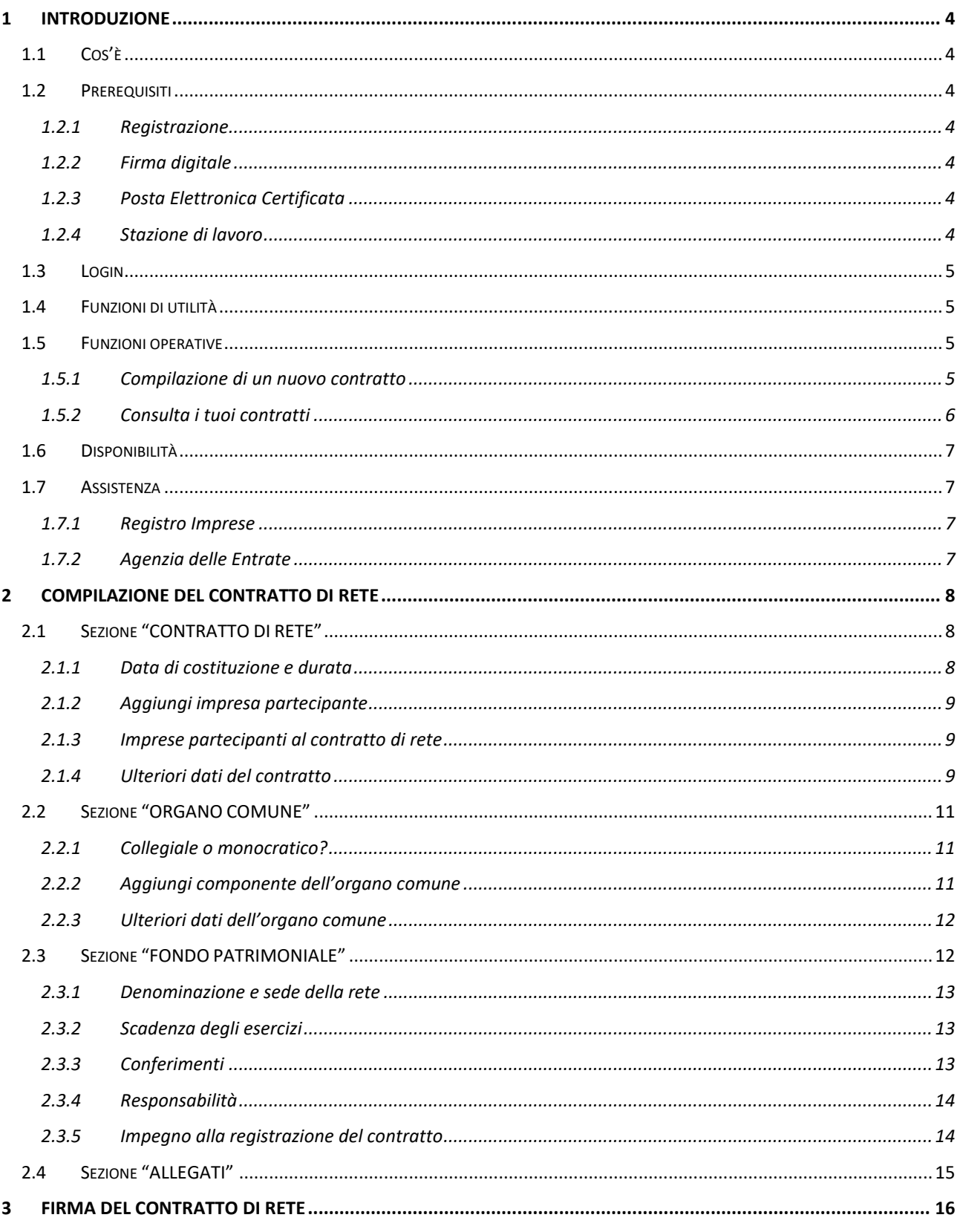

# $\int_{0}^{\infty}$ contratti di rete

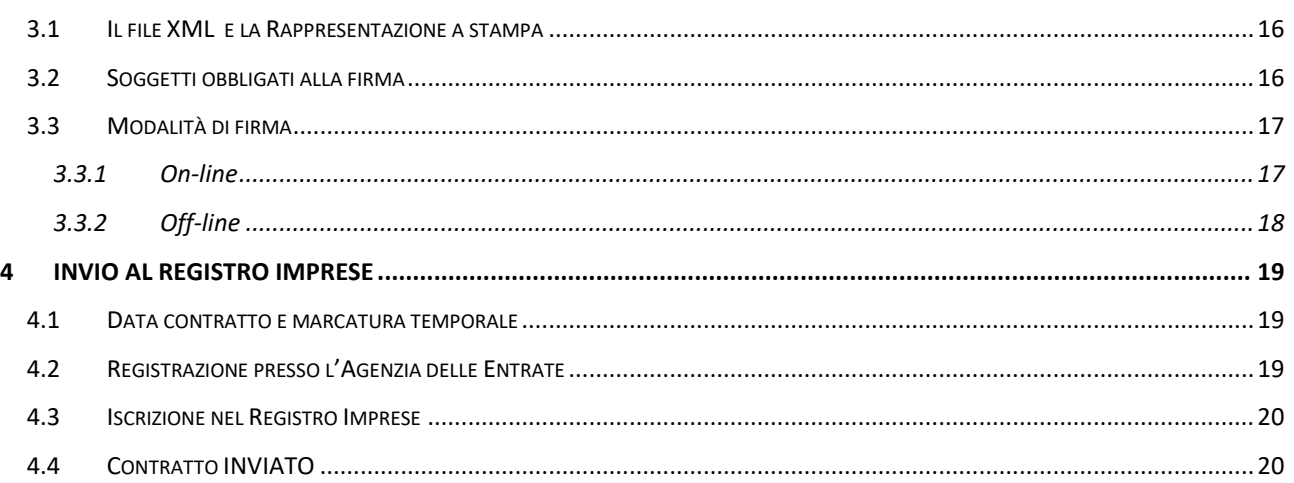

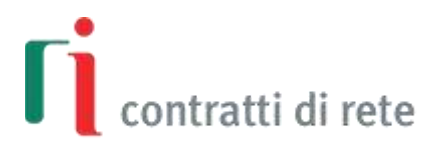

#### <span id="page-3-0"></span>**1 Introduzione**

#### <span id="page-3-1"></span>**1.1 Cos'è**

**Contratti di rete è un servizio on-line gratuito per la predisposizione guidata di un contratto di rete redatto per in conformità al modello standard tipizzato,** riportato nell'allegato A del D.M.n122/14 interministeriale del Ministero della giustizia, Ministero dell'economia e delle finanze e Ministero dello sviluppo economico, ovvero per atto **firmato digitalmente** da ciascun imprenditore o legale rappresentante delle imprese aderenti ai sensi dell'art. 24 D.lgs. 82/2005 (Codice Amministrazione Digitale).

Di seguito sono descritti tutti i dettagli operativi per l'utilizzo di questo servizio; ulteriori informazioni in merito a contenuti e aspetti di pertinenza normativa inerenti il contratto di rete sono sempre disponibili su [contrattidirete.registroimprese.it.](http://contrattidirete.registroimprese.it/)

Si ricorda che il contratto di rete in formato elaborabile, firmato digitalmente da tutte le imprese contraenti, deve essere **registrato all'Agenzia delle Entrate** utilizzando il **Modello 69** presso un qualsiasi ufficio di registrazione dell'Agenzia delle Entrate.

Infine, per la prima **iscrizione** del contratto di rete **nel Registro Imprese** tutte le imprese partecipanti devono inviare una **comunicazione unica** (tramite [DIRE](https://dire.registroimprese.it/) o altra soluzione di mercato) allegando i seguenti documenti:

- il contratto di rete in formato elaborabile con codice B07 (ATTO XML),
- la ricevuta di registrazione dell'Agenzia delle Entrate sottoscritta digitalmente con codice Q22 (RICEVUTA REGISTRAZIONE) per documentare l'avvenuta registrazione fiscale.

Le comunicazioni di iscrizione dei successivi eventi modificativi al contratto di rete nel Registro Imprese saranno dovuti solo dall'impresa di riferimento.

#### <span id="page-3-2"></span>**1.2 Prerequisiti**

#### <span id="page-3-3"></span>**1.2.1 Registrazione**

Il servizio **Contratti di rete** è offerto tramite un'applicazione web accessibile dalla sezione Strumenti->rete contratto del sit[o http://contrattidirete.registroimprese.it.](http://contrattidirete.registroimprese.it/)

Per accedere all'applicazione **Contratti di rete** è necessario fornire le stesse credenziali (user e password) che si utilizzano per l'accesso al servizio Telemaco.

Per sottoscrivere il contratto gratuito con le Camere di Commercio, in modo da poter accedere a questo servizio e al servizio Telemaco, utilizzare i[l servizio di registrazione](http://www.registroimprese.it/registrazione) disponibile sul portale registroimprese.it o servizi di registrazione di altri operatori di mercato.

#### <span id="page-3-4"></span>**1.2.2 Firma digitale**

La firma digitale è necessaria per firmare il contratto di rete in formato elaborabile con lo stesso valore legale della firma autografa. Per richiederla è possibile rivolgersi ai [Prestatori dei servizi digitali](https://www.agid.gov.it/it/piattaforme/firma-elettronica-qualificata/prestatori-di-servizi-fiduciari-attivi-in-italia) autorizzati da AgID, che garantiscono l'identità dei soggetti firmatari.

#### <span id="page-3-5"></span>**1.2.3 Posta Elettronica Certificata**

Per effettuare una comunicazione unica al Registro Imprese l'impresa partecipante deve disporre di una casella di Posta Elettronica Certificata (PEC) .

#### <span id="page-3-6"></span>**1.2.4 Stazione di lavoro**

Per richiamare l'applicazione **Contratti di rete** è sufficiente un **browser** Mozilla Firefox non inferiore a v2.0 oppure Google Chrome non inferiore a v37.

Per visualizzare alcuni documenti proposti al termine della compilazione à necessario avere installato **Acrobat Reader**.

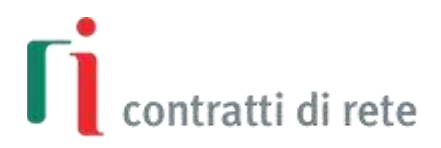

**Per firmare on-line** è necessario assicurarsi di avere installato nella propria postazione il programma per la firma on-line (ASOnline).

Eventualmente effettuare l'installazione utilizzando il link [ASOnline](https://asol.infocamere.it/supportoAsol/help/help.html) (seguire solo i paragrafi "Specifiche Tecniche" e "Installazione"). L'installazione è necessaria una sola volta. Il programma di firma verrà poi eseguito dal sistema ad ogni richiesta successiva di firma on-line.

#### <span id="page-4-0"></span>**1.3 Login**

Per accedere all'applicazione **Contratti di rete** è sufficiente disporre di un collegamento ad Internet e accedere dalla sezione Strumenti->rete contratto del sito [http://contrattidirete.registroimprese.it.](http://contrattidirete.registroimprese.it/)

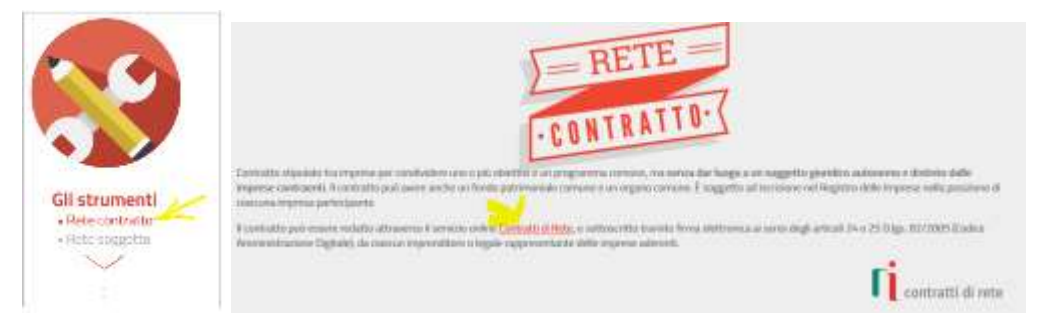

E' richiesto il login con user/password **Telemaco**, ovverosia con le stesse "credenziali" Telemaco che abilitano alla trasmissione di pratiche telematiche al Registro delle Imprese.

E' possibile accedere, per gli utenti già registrati, anche tramite **SPID** o un **dispositivo** che contiene un **certificato digitale,** come, ad esempio, Carta Nazionale/Regionale Servizi (CNS/CRS) o Carta di Identità Elettronica (CIE) o alcuni dispositivi di firma digitale.

Per autenticarsi con certificato digitale è però necessario aver configurato prima il proprio browser con i driver per l'utilizzo della CNS (smart card o token usb), ovverosia deve essere installato il modulo CSP (Cryptograpic Service Provider), software necessario per l'importazione del certificato di autenticazione nello store Microsoft (per Internet Explorer) o Mozilla. Le istruzioni per una corretta configurazione sono presenti nei siti dei fornitori dei dispositivi CNS (per le Camere di Commercio [www.card.infocamere.it\)](https://www.card.infocamere.it/)

#### <span id="page-4-1"></span>**1.4 Funzioni di utilità**

In ogni pagina dell'applicazione, in alto, a destra, è presente un menu di funzioni utili in senso generico: *Home* per ritornare alla pagina iniziale, *Guida* che è un link a questa Guida, *Esci* per uscire dall'applicazione.

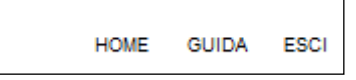

La pagina iniziale (home) coincide con la prima pagina di compilazione di un nuovo contratto di rete.

#### <span id="page-4-2"></span>**1.5 Funzioni operative**

#### <span id="page-4-3"></span>**1.5.1 Compilazione di un nuovo contratto**

La pagina iniziale (home) coincide con la prima pagina di compilazione di un nuovo contratto di rete.

La predisposizione guidata di un contratto di rete in forma elettronica con la sottoscrizione digitale passa per tre fasi di lavorazione:

## contratti di rete

- **Compilazione**: dove vengono indicati tutti i dati che definiscono il contratto di rete (durata, imprese partecipanti, b. obiettivi, programma, modalità, regole, eventuale organo comune, eventuale fondo patrimoniale, allegati, ecc.);
- **Firma**: dove vengono apposte le firme digitali di tutti i soggetti obbligati (titolari di imprese individuali aderenti, rappresentanti legali di società aderenti, soggetto che si impegna alla registrazione all'Agenzia delle Entrate);
- **Invio al Registro Imprese**: dove è possibile inviare il contratto di rete su file XML firmato al servizio DIRE per la predisposizione della comunicazione unica di iscrizione al Registro Imprese.

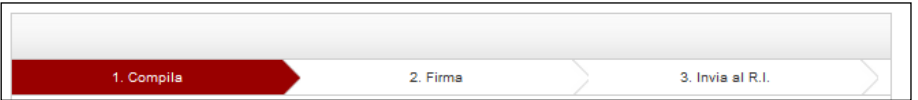

Di conseguenza gli stati di lavorazione possibili per un contratto di rete sono, in ordine cronologico:

- **IN COMPILAZIONE:** quando sono ancora in corso di inserimento i dati costituenti il contratto di rete, in particolare quelli obbligatori;
- **DA FIRMARE:** quando il contratto, definito nei suoi dati essenziali, necessita di una o più firme;
- **FIRMATO**: quando il contratto di rete è stato firmato da tutti i soggetti obbligati ed è pronto per essere registrato all'Agenzia delle Entrate e inviato a DIRE per l'iscrizione nel Registro Imprese;
- **INVIATO:** quando il contratto di rete è stata inviato a DIRE per l'iscrizione nel Registro Imprese.

Si rimanda ai successivi capitoli di questa Guida ulteriori dettagli operativi su ogni singola fase.

Tutte le pagine di compilazione, firma e invio riportano in alto a sinistra il bottone "I TUOI ATTI": selezionandolo si apre una pagina con l'elenco di tutti i contratti di rete salvati dall'utente.

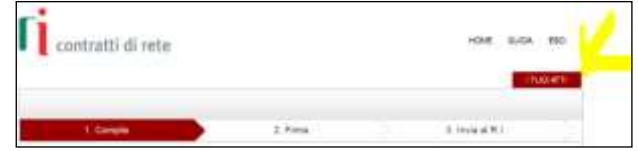

#### <span id="page-5-0"></span>**1.5.2 Consulta i tuoi contratti**

Il bottone **putuale porta alla pagina con la lista di tutti i contratti di rete salvati dall'utente. Per ogni contratto** presente in lista sono riportati:

- gli **estremi** (valorizzati con la sigla provincia e il numero di iscrizione al REA della sede dell'impresa di riferimento, es. RO-12345)
- la **denominazione** del contratto di rete (se presente)
- il **codice** identificativo corrispondente al nome del file XML composto dagli estremi del contratto e dalla data di creazione ([*PV]-[NREA]-[ddmmyyyy]-[hhmmss]* es. RO-12345-13102014-150428)
- lo **stato** di lavorazione (IN COMPILAZIONE, DA FIRMARE, FIRMATO, INVIATO)
- la **data dell'ultima modifica** salvata
- la **data eventuale di invio** a DIRE per la predisposizione della comunicazione di iscrizione del contratto al Registro Imprese

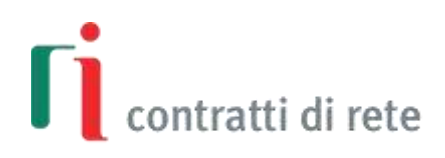

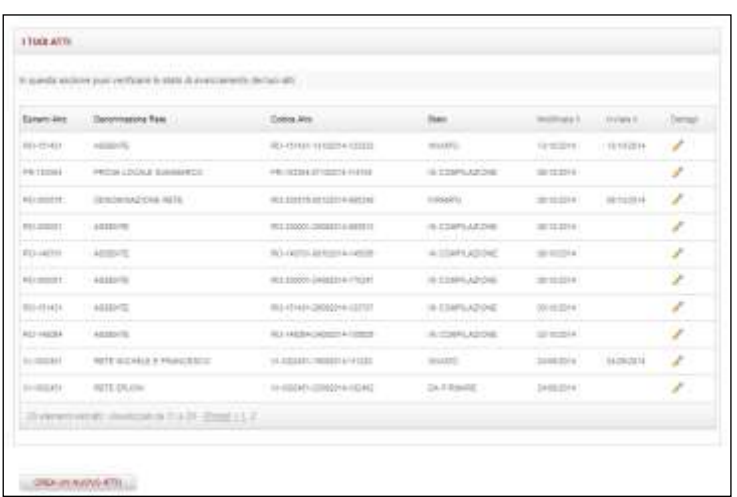

La lista degli contratti è ordinata per ordine inverso di creazione, ovverosia in modo che siano primi in lista quelli più recenti. Selezionando tramite il mouse con un *doppio click* la colonna con il dato di interesse la lista si ordina per il dato selezionato.

Su ogni pagina sono riportati 10 elementi alla volta; le pagine si possono scorrere con l'aiuto dei bottoni riportati in fondo alla lista, a destra:

```
20 elementi estratti, visualizzati da 1 a 10 - 1, 2 > [Ultimo]
```
Con un click sull'immagine della matita in corrispondenza ad ogni contratto si apre la prima pagina di compilazione utilizzabile in base allo stato di lavorazione.

Per iniziare a compilare un nuovo contratto dalla pagina di lista dei contratti salvati è sufficiente selezionare il bottone in alto a destra **NUOVO ATTO** oppure andare alla home page.

#### <span id="page-6-0"></span>**1.6 Disponibilità**

L'accesso al servizio è disponibile dalle ore 08:00 alle ore 21.00 di tutti i giorni feriali ed il sabato dalle 08:00 alle 14:00, salvo estensioni comunicate da InfoCamere.

Il servizio è però generalmente disponibile anche dalle ore 21:00 alle ore 24:00 dei giorni feriali, dalle ore 14:00 alle ore 24:00 del sabato e dalle ore 8:00 alle ore 24:00 dei giorni festivi, salvo eventuali attività di manutenzione straordinaria.

#### <span id="page-6-1"></span>**1.7 Assistenza**

#### <span id="page-6-2"></span>**1.7.1 Registro Imprese**

Per informazioni generali sul Registro delle imprese e sulla Comunicazione Unica e per **informazioni sulle modalità di utilizzo del servizio Contratti di rete** è attivo il [Contact](http://www.registroimprese.it/web/guest/contact-center) Center del Portale Registro Imprese.

Per supporto o consulenza in merito a contenuti e aspetti di pertinenza normativa inerenti il contratto di rete contattare la redazione di [contrattidirete.registroimprese.it](http://contrattidirete.registroimprese.it/) nella pagina [Contatti.](http://contrattidirete.registroimprese.it/reti/contatti.action)

#### <span id="page-6-3"></span>**1.7.2 Agenzia delle Entrate**

Per avere assistenza nella compilazione del Modello 69 RICHIESTA DI REGISTRAZIONE è disponibile il contact center dell'Agenzia delle Entrate; per ulteriori informazioni consultare il sito ufficiale [www.agenziaentrate.gov.it](http://www.agenziaentrate.gov.it/) .

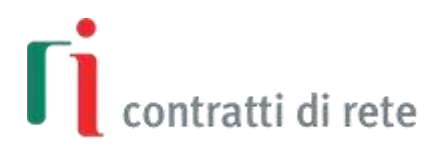

#### <span id="page-7-0"></span>**2 Compilazione del contratto di rete**

La **compilazione** dei dati che costituiranno il contratto di rete si svolge in quattro passi distinti:

- CONTRATTO DI RETE
- **DE ORGANO COMUNE**
- FONDO PATRIMONIALE
- ALLEGATI

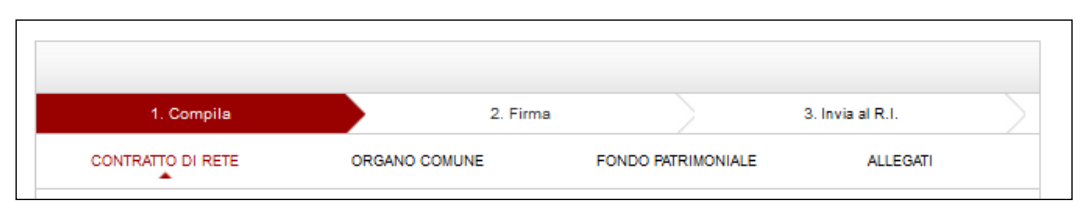

Si procede in maniera sequenziale, passando dalla prima sezione alla quarta solo dopo aver compilato tutti i campi obbligatori, utilizzando il bottone  $\Box$ <sup>PROSEGUI</sup> posto in fondo alle pagine.

Una volta giunti all'ultima sezione è possibile **rivedere** le sezioni precedenti utilizzando il bottone **profile in prosto in** fondo alla pagina.

E' sempre possibile **salvare** il contratto di rete in compilazione utilizzando il bottone posto in fondo alla pagina.

Al terminata della compilazione lo stato di lavorazione passerà da "IN COMPILAZIONE" a "DA FIRMARE" e sarà creato il file in formato XML che rappresenta il modello standard tipizzato e un file in formato PDF che rappresenta la "distinta" del contratto in formato "leggibile".

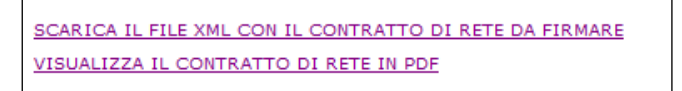

#### <span id="page-7-1"></span>**2.1 Sezione "CONTRATTO DI RETE"**

#### <span id="page-7-2"></span>**2.1.1 Data di costituzione e durata**

La sezione "CONTRATTO DI RETE" prevede l'inserimento di tutti i dati principali; l'asterisco rosso indica se l'informazione è obbligatoria.

Dopo aver indicato la **data di costituzione** (intesa come data di redazione del contratto di rete) e la **durata**, si procede all'inserimento delle imprese partecipanti al contratto di rete cliccando sul bottone  $\vert$   $\vert$ .

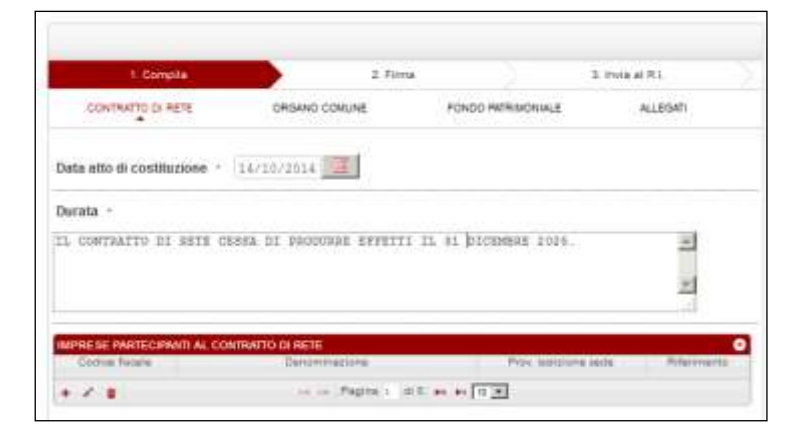

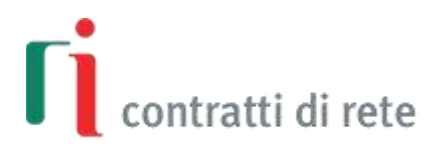

#### <span id="page-8-0"></span>**2.1.2 Aggiungi impresa partecipante**

Attraverso una finestra modale è possibile inserire un nuovo partecipante.

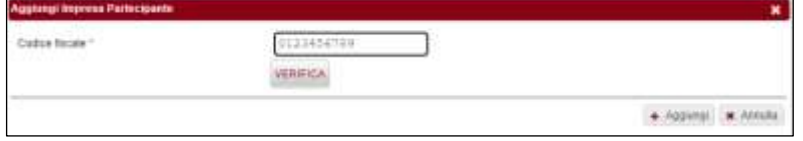

E'sufficiente indicare il codice fiscale dell'impresa partecipante e premere il bottone "VERIFICA".

Indicare quindi se l'impresa assume il ruolo di "riferimento" della rete impegnandosi a presentare la comunicazione al registro imprese di iscrizione del contratto di rete completa di tutti i dati e tutti i successivi eventi modificativi. L'impresa di riferimento deve essere unica.

Se i dati sono corretti si conferma l'inserimento del nuovo partecipante con il bottone + Aggiungi ; invece per annullare si deve utilizzare il bottone  $\begin{bmatrix} \star \end{bmatrix}$  Annulla

#### <span id="page-8-1"></span>**2.1.3 Imprese partecipanti al contratto di rete**

Si procede allo stesso modo per l'inserimento di tutte le imprese partecipanti, che devono essere minimo due regolarmente iscritte al registro imprese.

Terminato l'inserimento, la pagina mostrerà in una tabella l'elenco delle imprese inserite: codice fiscale, denominazione, provincia di iscrizione della sede.

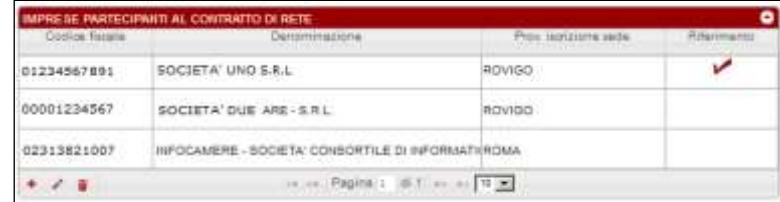

E' necessario indicare una e una sola impresa di riferimento tra le imprese partecipanti. Per modificare l'assegnazione del riferimento selezionare l'impresa sulla lista e cliccare il bottone .

Per eliminare una delle imprese dall'elenco delle partecipanti è sufficiente selezionarla e poi cliccare sull'icona  $\vec{u}$ .

#### <span id="page-8-2"></span>**2.1.4 Ulteriori dati del contratto**

Si procede quindi all'inserimento dell'**oggetto del programma di rete,** dei **diritti ed obblighi assunti dai partecipanti**  in funzione **del programma di rete** e della **modalità di realizzazione dello scopo comune**.

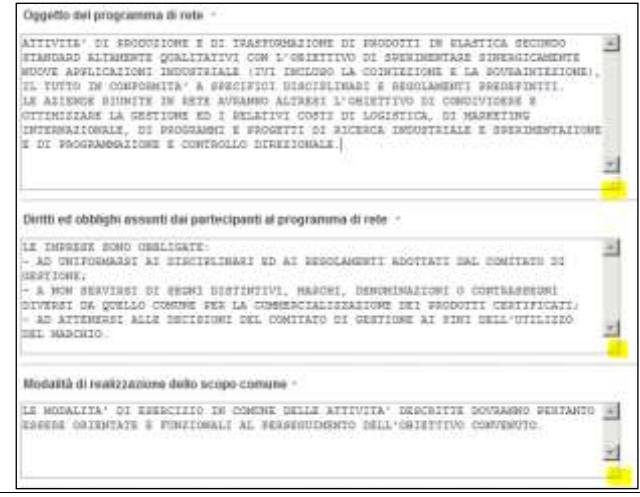

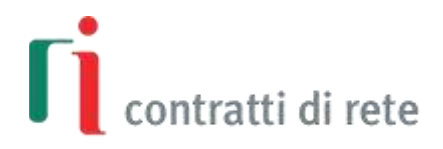

Quando il testo da inserire è lungo è possibile ampliare l'area di inserimento puntando e trascinando il mouse sull'angolo in basso a destra.

Se il contratto prevede la **modificabilità a maggioranza del programma**, è necessario selezionare "Si" e compilare il campo dedicato che viene visualizzato.

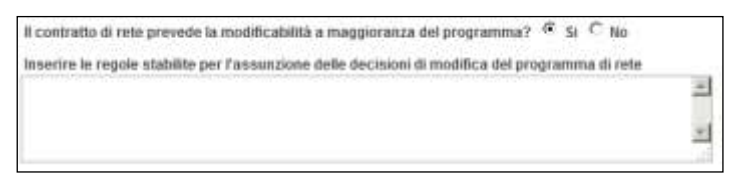

Seguono la compilazione degli **obiettivi strategici** della rete, la modalità di **misurazione dell'avanzamento degli obiettivi strategici**, la **modalità di successiva adesione** al contratto e l'eventuale indicazione delle **clausole facoltative di recesso**.

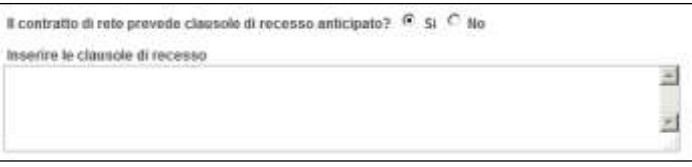

Infine devono essere indicate le **regole per l'assunzione delle decisioni dei partecipanti su ogni materia o aspetto di interesse comune** che non rientri, quando è stato istituito un organo comune, nei poteri di gestione conferiti a tale organo.

E' disponibile anche un generico campo **Note** per permettere ai contraenti l'inserimento di eventuali clausole (parte integrante del contratto) che non trovano spazio nei campi previsti (ad es. previsione di cause di esclusione dal contratto; previsione di clausole arbitrali; previsione di cause di scioglimento anticipato del contratto, clausola di *electio legis*, ecc.).

Terminata la compilazione di questa sezione si passa alla successiva cliccando sul bottone .

I caratteri ammessi<sup>1</sup> per i testi descrittivi sono:

- le lettere maiuscole dalla A alla Z
- $\blacktriangleright$  i numeri da 0 a 9
- i caratteri di punteggiatura ;:., '?!''
- i caratteri  $\ge$  = \*/-+\$%#&() e il carattere di spazio

Per facilitare l'utente i caratteri lettera inseriti in minuscolo vengono convertiti automaticamente in maiuscolo (es. a con A); i caratteri lettera minuscoli accentati in maiuscolo con apice singolo (es. à con A').

Se nei campi di tipo testo sono stati inseriti altri caratteri non ammessi, l'applicazione invia una segnalazione avvertendo che tali caratteri sono stati sostituiti dal carattere "?" e invitando a sostituirli con altro, se possibile.

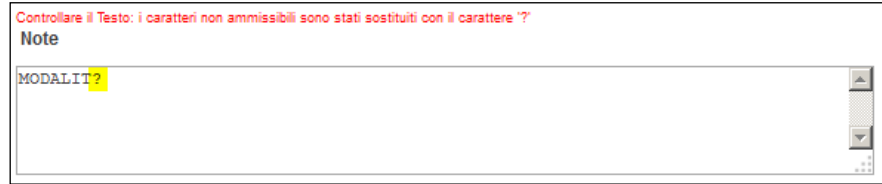

1

<sup>1</sup> Come definito dalle specifiche tecniche del modello tipizzato del contratto di rete

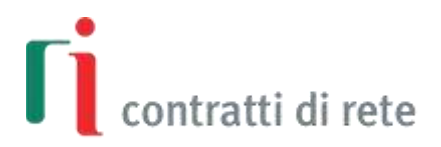

#### <span id="page-10-0"></span>**2.2 Sezione "ORGANO COMUNE"**

#### <span id="page-10-1"></span>**2.2.1 Collegiale o monocratico?**

L'**organo comune**, se previsto dal contratto di rete, è formato da un singolo soggetto in composizione **monocratica** oppure da una pluralità di membri in composizione **collegiale** e ha mandato per l'esecuzione del contratto o di una o più parti di esso.

Prima di procedere alla compilazione dell'organo comune è necessario indicare se è presente e se è "monocratico" o "collegiale". Se l'organo comune è monocratico è obbligatorio inserire un solo componente, altrimenti, se è collegiale, è obbligatorio inserire minimo due componenti.

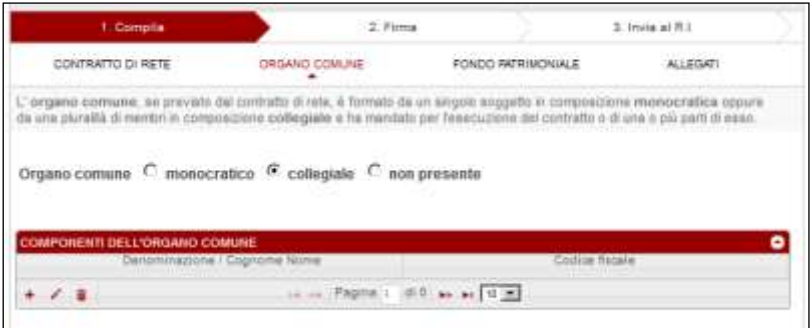

#### <span id="page-10-2"></span>**2.2.2 Aggiungi componente dell'organo comune**

Si procede all'inserimento dei componenti dell'organo comune cliccando sul bottone + e attraverso una finestra modale è possibile inserire un nuovo componente che può essere:

- una **persona fisica**, in questo caso dopo il codice fiscale a 16 caratteri è necessario indicare il nome e il cognome;
- una **persona giuridica**, in questo caso dopo il codice fiscale a 11 caratteri è necessario indicare la "denominazione" (o ditta o ragione sociale).

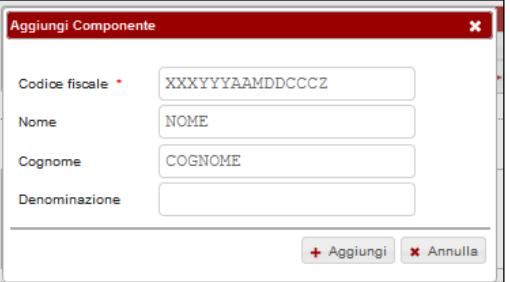

Se i dati sono corretti si conferma l'inserimento del nuovo componente con il bottone + Aggiungi ; invece per annullare l'inserimento si deve utilizzare il bottone  $\begin{array}{c} \star \end{array}$  Annulla

Terminato l'inserimento, la pagina mostrerà in una tabella l'elenco dei componenti inseriti: codice fiscale, denominazione o nome e cognome.

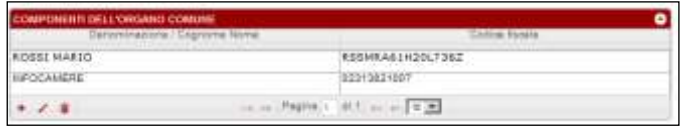

Per modificare i dati del componente selezionarlo sulla lista e utilizzare il bottone .

Per eliminare uno dei componenti dall'elenco è sufficiente selezionarlo e poi utilizzare il bottone

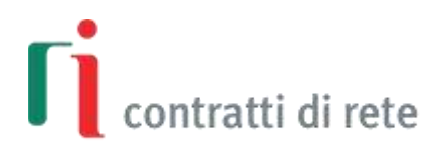

#### <span id="page-11-0"></span>**2.2.3 Ulteriori dati dell'organo comune**

Compilati i campi relativi ai **poteri di gestione e di rappresentanza conferiti** all'organo comune, bisogna indicare se il contratto prevede delle **limitazioni dei poteri di rappresentanza** dell'organo comune rispetto alle imprese partecipanti; in caso positivo sarà necessario inserire la descrizione.

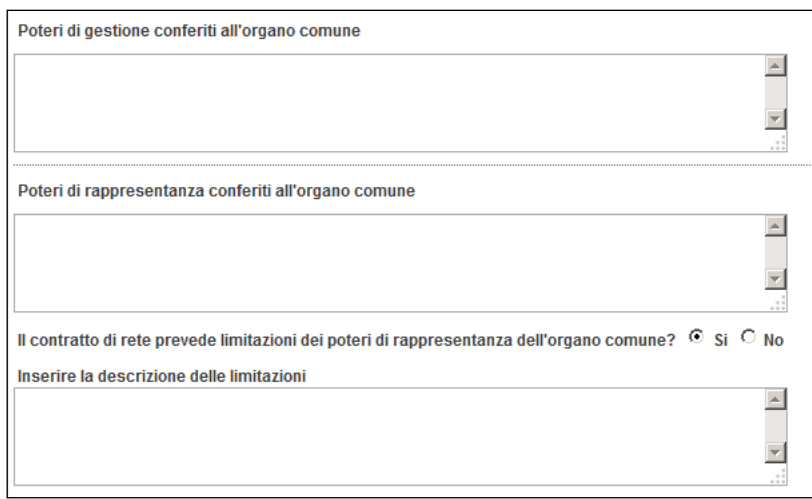

Le limitazioni dei poteri di rappresentanza possono, ad esempio, riguardare procedure di:

- programmazione negoziata con le Pubbliche Amministrazioni;
- inerenti ad interventi di garanzia per l'accesso al credito;
- inerenti lo sviluppo del sistema imprenditoriale nei processi di internazionalizzazione e di innovazione previsti dall'ordinamento;
- inerenti l'utilizzazione di strumenti di promozione e tutela de prodotti e marchi di qualità o di cui sia ь adeguatamente garantita la genuinità della provenienza.

Gli ultimi due campi servono per indicare le **regole per l'eventuale sostituzione** durante la vigenza del contratto e le **note** per permettere ai contraenti l'inserimento di informazioni relative all'organo comune che non trovano spazio nei campi previsti**.**

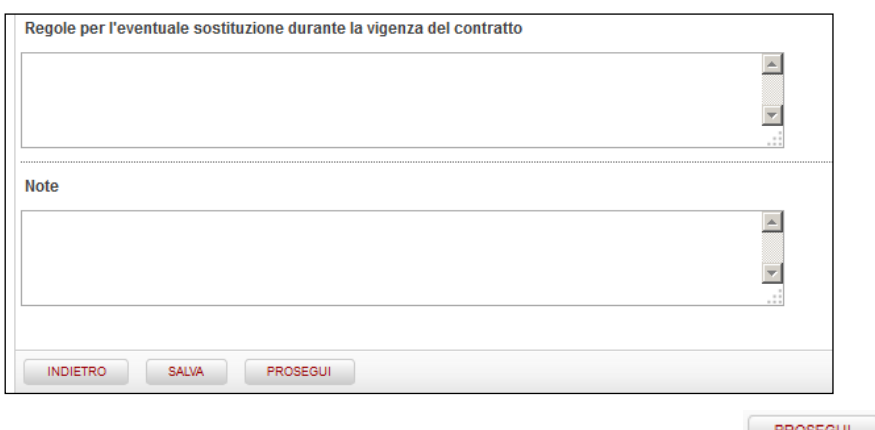

Terminata la compilazione di questa sezione si passa alla successiva cliccando sul bottone . PROSEGUI

#### <span id="page-11-1"></span>**2.3 Sezione "FONDO PATRIMONIALE"**

Il **fondo patrimoniale comune**, se previsto dal contratto di rete, è costituito dai contributi delle imprese partecipanti e dai beni acquistati con questi contributi.

Se è presente un fondo patrimoniale selezionare la risposta "si".

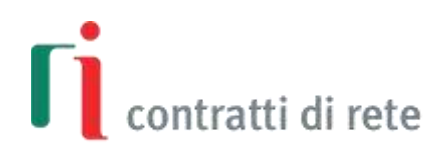

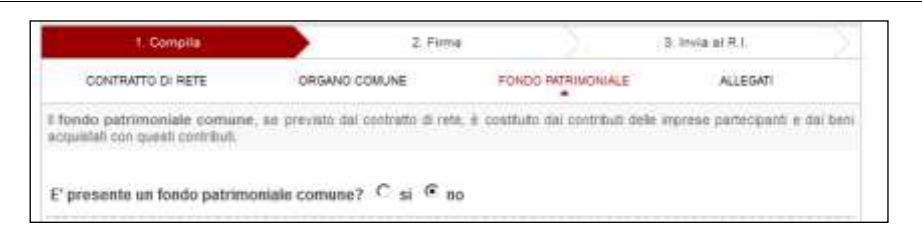

#### <span id="page-12-0"></span>**2.3.1 Denominazione e sede della rete**

Si prosegue compilando la **denominazione** e la **sede della rete**, **l'ammontare del fondo in euro** e le **regole per la gestione** dello stesso.

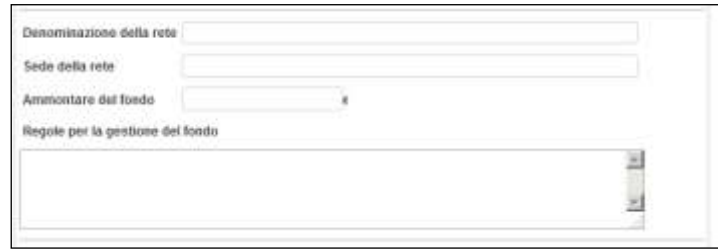

#### <span id="page-12-1"></span>**2.3.2 Scadenza degli esercizi**

Il campo riferito all'esercizio "annuale" va compilato solo nell'ipotesi in cui l'organo comune debba redigere e depositare la situazione patrimoniale. La relativa data riporta solo il giorno e il mese (non l'anno).

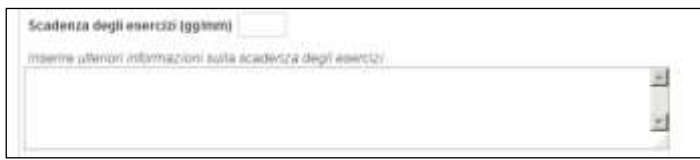

#### <span id="page-12-2"></span>**2.3.3 Conferimenti**

La pagina riporta automaticamente l'elenco delle imprese partecipanti per le quali è necessario inserire i dati riguardanti i conferimenti.

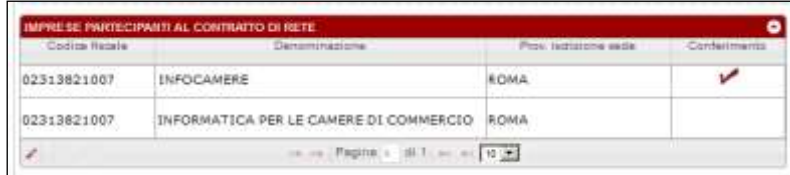

Per inserire i conferimenti selezionare l'impresa sulla lista e utilizzare il bottone in basso a destra: si apre una finestra modale.

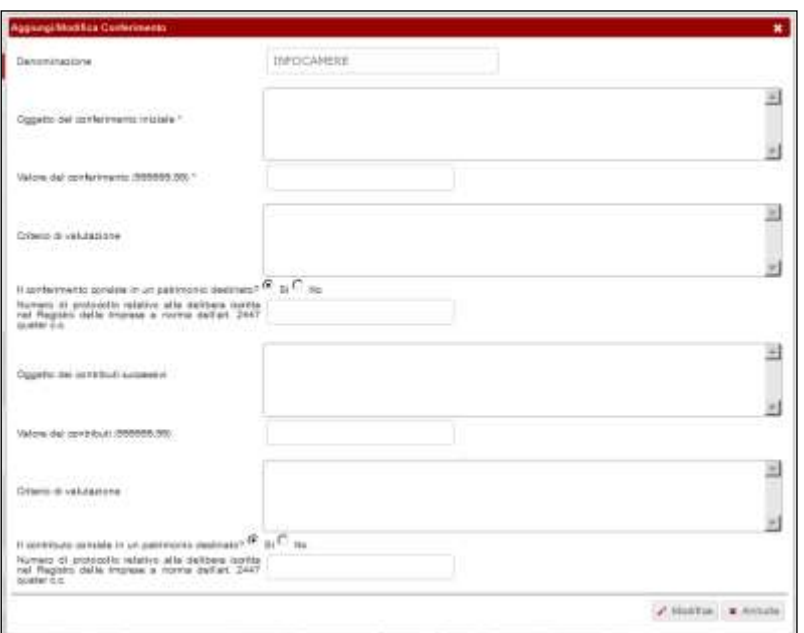

Dopo aver compilato **l'oggetto del conferimento iniziale** (obbligatorio) e dei **contributi successivi** (facoltativi), il loro **valore** e il **criterio di valutazione**, va specificato se consistano in un **patrimonio destinato o meno**.

In automatico le risposte alle domande sui conferimenti iniziali e sui contributi successivi sono impostate sulla risposta "no". Se è prevista l'esecuzione del conferimento o del contributo, mediante apporto di un patrimonio destinato, bisogna selezionare la risposta "si" ed inserire il **numero di protocollo relativo alla delibera iscritta nel registro delle imprese** a norma dell'art. 2447 quater c.c..

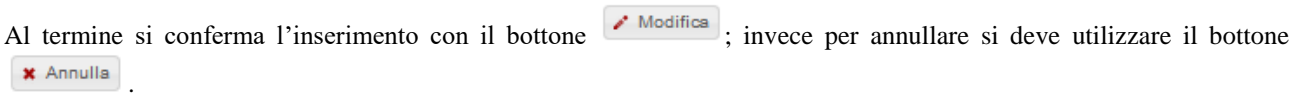

Quando sono stati inseriti i dati in merito ai conferimenti c'è il simbolo  $\vee$  accanto al nome dell'impresa partecipante.

#### <span id="page-13-0"></span>**2.3.4 Responsabilità**

Se il contratto di rete prevede l'organo e il fondo comune, per le obbligazioni contratte dall'organo comune in relazione al programma di rete i terzi possono far valere i loro diritti esclusivamente sul fondo comune.

Qualora fossero presenti delle clausole di **deroga alla regola generale** della responsabilità con il fondo patrimoniale, è necessario selezionare la risposta "si" e compilare il campo di testo che si attiva.

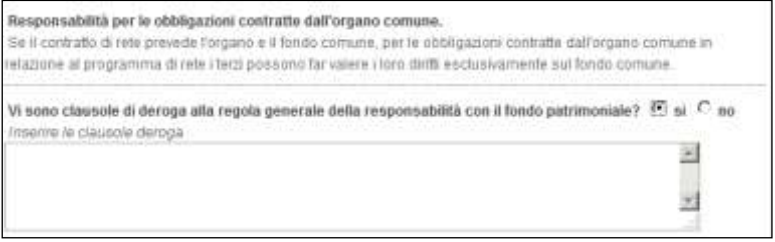

#### <span id="page-13-1"></span>**2.3.5 Impegno alla registrazione del contratto**

E' necessario indicare nome, cognome e codice fiscale della **persona fisica che si impegna a presentare** il contratto di rete redatto in conformità al modello standard tipizzato, firmato digitalmente da tutte le imprese contraenti, **all'Agenzia delle Entrate per la registrazione** tramite il Modello 69 "Richiesta di registrazione".

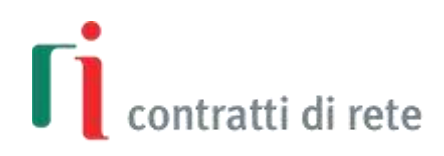

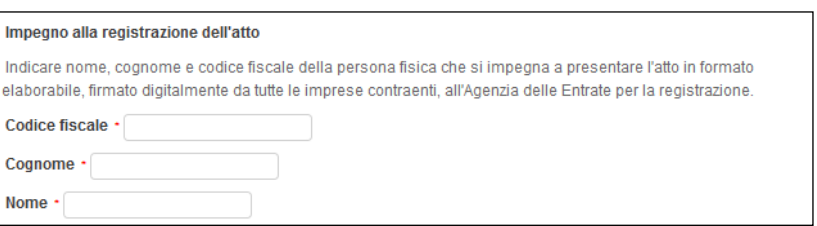

#### <span id="page-14-0"></span>**2.4 Sezione "ALLEGATI"**

L'ultima sezione permette di inserire eventuali documenti in formato PDF che saranno allegati al contratto di rete in formato elaborabile.

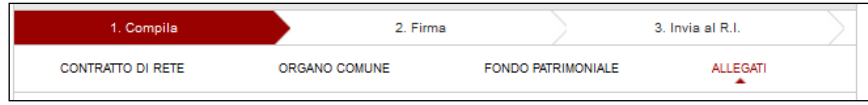

Cliccando sul bottone  $\left| \cdot \right|$  si iniziano le operazioni di caricamento:

- 1. recupero del file utilizzando il bottone  $\frac{1.00 \text{ N}}{1.00 \text{ N}}$ ,
- 2. inserimento di una breve descrizione del file allegato,
- 3. conferma del caricamento con il bottone **.** AGGIUNGI

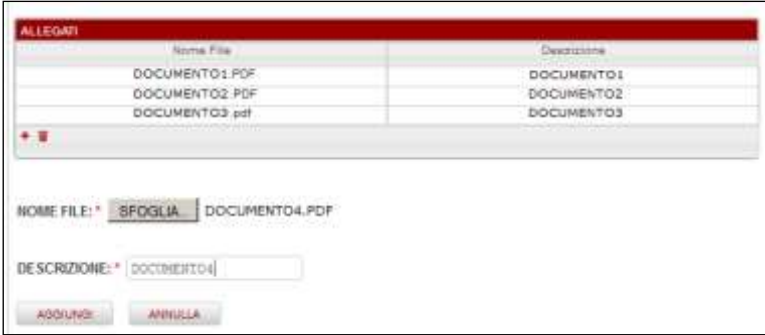

Per eliminare un file allegato selezionarlo sulla lista e premere il bottone  $\bullet$ .

Dopo l'inserimento degli allegati, premendo il bottone **termina la fase di compilazione del contratto di rete** che passa dallo stato "IN COMPILAZIONE" allo stato "DA FIRMARE".

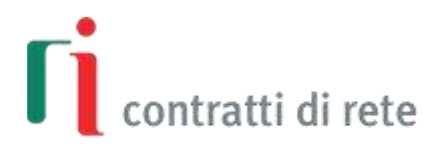

#### <span id="page-15-0"></span>**3 Firma del contratto di rete**

Dopo la compilazione dei dati del contratto di rete e l'inserimento degli eventuali allegati, si passa alla fase di firma del file XML.

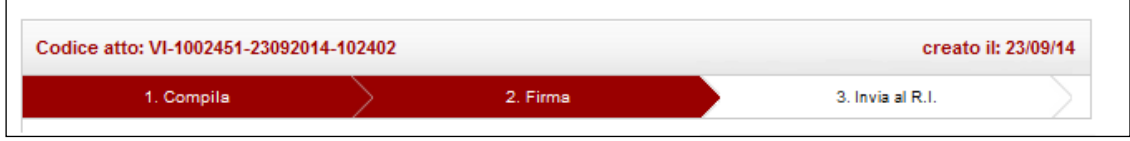

#### <span id="page-15-1"></span>**3.1 Il file XML e la Rappresentazione a stampa**

Sulla pagina è possibile:

- scaricare sulla propria postazione di lavoro il contratto in formato elaborabile sotto forma di un file in formato ь XML;
- $\blacktriangleright$ visualizzare (e scaricare sulla propria postazione di lavoro) la "Rappresentazione a stampa" del contratto su file in formato PDF, prodotta al solo fine della leggibilità dei contenuti.

Se ci sono altre integrazioni da indicare nel contratto è possibile ritornare alla fase di compilazione con il bottone ; altrimenti si possono iniziare le operazioni **di firma del file XML.**

#### <span id="page-15-2"></span>**3.2 Soggetti obbligati alla firma**

Il file in formato XML che rappresenta il contratto di rete deve essere firmato:

- da ogni imprenditore o titolare di impresa individuale partecipante al contratto di rete
- da un legale rappresentante di ogni società partecipante al contratto di rete
- dal soggetto indicato per la registrazione del contratto all'Agenzia delle Entrate.

La pagina riporta la lista di tutte le firme necessarie, lasciando temporaneamente in bianco il cognome e nome dei firmatari, ad eccezione del soggetto indicato per registrazione.

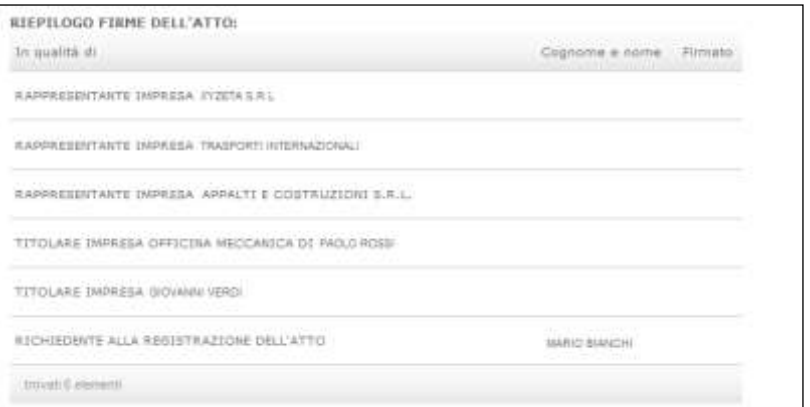

Quando viene apposta una firma digitale l'elenco si aggiorna automaticamente

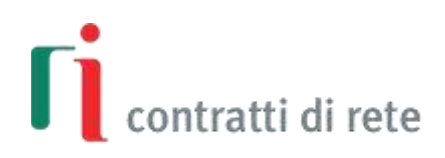

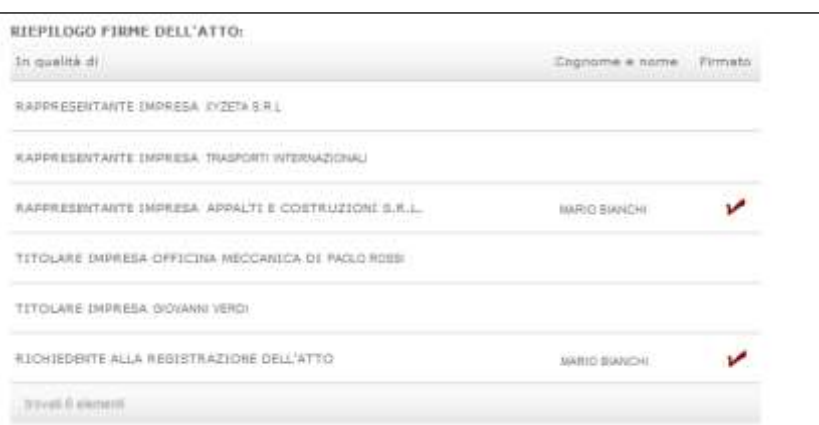

La notizia dell'eventuale aggiunta di una firma di un soggetto non riconosciuto tra gli obbligati è riportata alla fine della lista:

*L'atto risulta firmato anche dai seguenti soggetti che non risultano legali rappresentanti di alcuna impresa aderente al contratto di rete: Bianchi Giovanni, Rossi Mario*

#### <span id="page-16-0"></span>**3.3 Modalità di firma**

L'applicazione propone due distinte modalità per firmare digitalmente il file XML:

- $\triangleright$  ON-LINE,
- OFF-LINE ovvero salvando sulla propria stazione di lavoro una copia del documento.

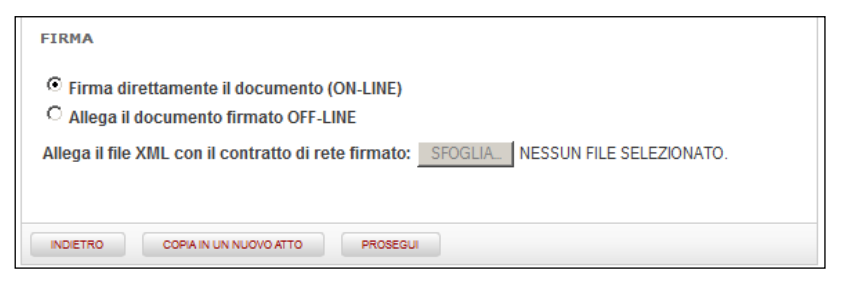

Dopo aver apposto la prima firma digitale non è più possibile tornare indietro e modificare i dati del contratto di rete, perciò non è più possibile utilizzare il bottone **w INDIETRO** 

Il contratto di rete in fase di firma può eventualmente essere copiato in un nuovo contratto nella fase "IN COMPILAZONE".

Il contratto di rete firmato deve avere estensione XML.P7M.

#### <span id="page-16-1"></span>**3.3.1 On-line**

Per firmare on-line è necessario disporre di un dispositivo di firma digitale.

Per utilizzar la funzione è necessario inoltre avere installato nella propria postazione il programma per la firma on-line (ASOnline).

Effettuare eventualmente l'installazione utilizzando il link [ASOnline](https://asol.infocamere.it/supportoAsol/help/help.html) (seguire solo i paragrafi "Specifiche Tecniche" e "Installazione"). **L' installazione è necessaria una sola volta**. Il programma di firma verrà poi eseguito dal sistema ad ogni richiesta successiva di firma on-line.

PROSEGUI Lasciando selezionato il default "**Firma direttamente il documento (ON-LINE)**" e cliccando sul bottone il sistema ricerca automaticamente il programma di firma ASOnline installato nella postazione,"legge" il dispositivo di

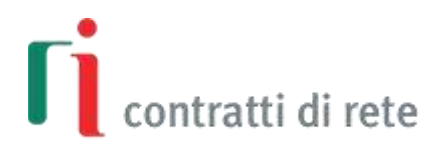

firma e rileva i certificati disponibili. Viene quindi chiesto di "selezionare" il certificato del firmatario, di digitare il PIN e confermare l'operazione di Firma.

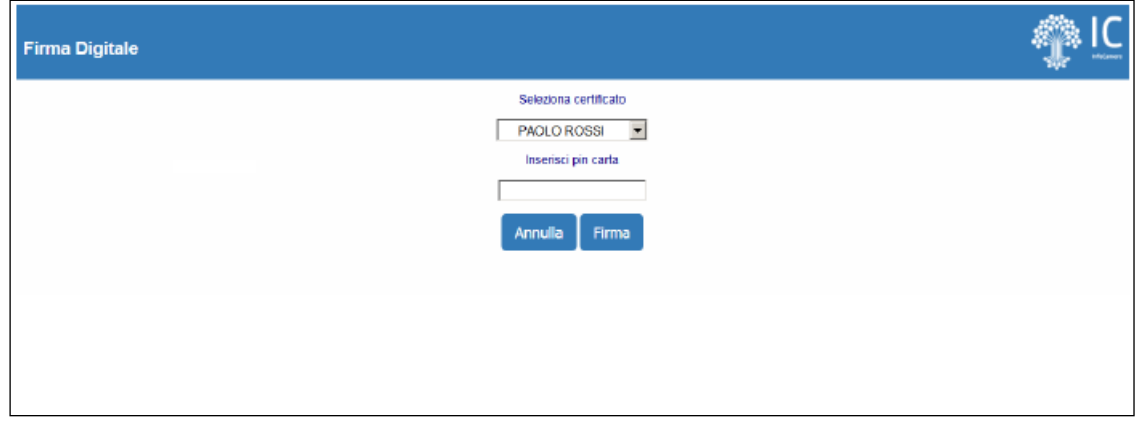

Se il sistema non riesce a trovare il programma di firma installato nella postazione fornisce uno specifico messaggio. Si deve quindi procedere con l'installazione seguendo le istruzioni di cui sopra e ripetere l'operazione di firma del contratto di rete.

#### <span id="page-17-0"></span>**3.3.2 Off-line**

Per firmare offline è necessario disporre di un dispositivo di firma digitale.

Per procedere con la firma offline:

- 1. scaricare copia del file XML (in caso di prima firma) o del file XML firmato (in caso di firma successiva alla prima) sulla propria stazione di lavoro;
- 2. firmare digitalmente la copia utilizzando un dispositivo di firma digitale;
- 3. selezionare "Allega il documento firmato OFF-LINE" e allegare il documento firmato con il bottone **SFOGLIA**;
- 4. cliccare sul bottone **PROSEGUI** per proseguire.

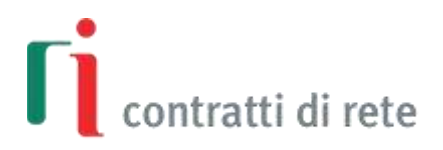

#### <span id="page-18-0"></span>**4 Invio al Registro Imprese**

Quando tutti gli obbligati hanno firmato il file XML lo stato di lavorazione diventa "FIRMATO" e il contratto è pronto per essere **registrato all'Agenzia delle Entrate** e **trasmesso al Registro Imprese**.

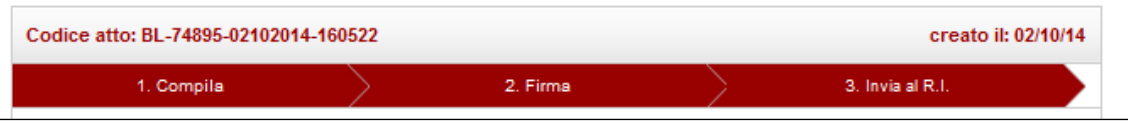

Il contratto di rete firmato può eventualmente essere copiato in un nuovo contratto nella fase "IN COMPILAZONE". Al termine delle rettifiche o integrazioni dovrà essere nuovamente firmato digitalmente.

#### <span id="page-18-1"></span>**4.1 Data contratto e marcatura temporale**

E' possibile apporre una marcatura temporale sul file XML firmato digitalmente in modo da associare data e ora certe e legalmente valide al contratto di rete in formato elaborabile, consentendo quindi di associare una validazione temporale opponibile a terzi (cfr. Art. 20, comma 3 Codice dell'Amministrazione Digitale Dlgs 82/2005) e assicurando l'iscrivibilità dell'atto al Registro Imprese anche qualora la firma digitale apposta dovesse successivamente scadere.

**La data della marcatura temporale diventerà la data del contratto** e attesterà che aveva quella forma in quel preciso momento temporale.

Altrimenti la data del contratto sarà assunta coincidente con la data di registrazione all'Agenzia delle Entrate.

La marcatura temporale al file XML si può applicare solo in modalità offline:

1. scaricare copia del file XML firmato sulla propria stazione di lavoro;

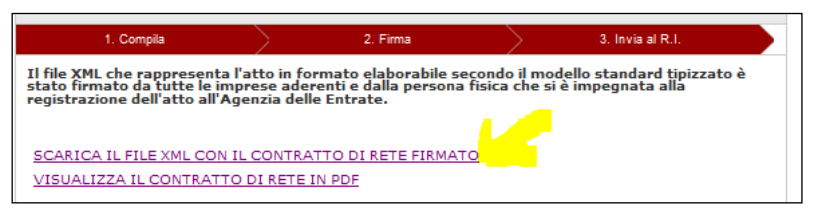

- 2. apporre una marcatura temporale alla copia;
- 3. selezionare "Allega e invia a DIRE l'atto XML marcato" e allegare il documento firmato con il bottone stocu ;
- 4. cliccare sul bottone'Invia atto xml a DIRE' per inviare al servizio DIRE il file XML firmato e marcato per la predisposizione della comunicazione di iscrizione al registro imprese.

Nel caso in cui l'atto venga marcato temporalmente è necessario porre attenzione al fatto che le [specifiche tecniche del](http://www.sviluppoeconomico.gov.it/images/stories/normativa/specifiche-tecniche-7-gennaio-2015.pdf)  [modello tipizzato](http://www.sviluppoeconomico.gov.it/images/stories/normativa/specifiche-tecniche-7-gennaio-2015.pdf) richiedono che il formato di marcatura temporale sia M7M ( non TSD).

In tal caso l'atto da trasmettere al registro delle imprese deve avere estensione XML.M7M.

#### <span id="page-18-2"></span>**4.2 Registrazione presso l'Agenzia delle Entrate**

Prima di trasmettere il contratto al registro delle imprese è necessario provvedere alla sua registrazione presso l'Agenzia delle Entrate.

Il soggetto che si è impegnato alla registrazione del contratto deve presentare ad un qualsiasi ufficio dell'Agenzia delle Entrate:

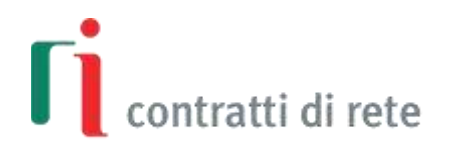

- il file XML firmato digitalmente (e marcato) e la corrispondente "Rappresentazione a stampa" su file PDF copiati su un supporto informatico non modificabile),
- la stampa della corrispondente "Rappresentazione a stampa" dell'atto,
- il Modello 69 RICHIESTA DI REGISTRAZIONE dell'Agenzia delle Entrate compilato,
- la prova dell'avvenuto pagamento dell'imposta di registro e di bollo, con data di emissione non successiva alla data di stipula.

Nella ricevuta di registrazione saranno riportati gli **estremi di registrazione** che, assieme agli **estremi** del contratto in formato elaborabile, costituiranno gli estremi **identificativi** del contratto di rete ai fini dell'iscrizione nel **Registro Imprese**.

Per ulteriori informazioni sulle modalità di registrazione degli atti consultare la pagina dedicata [Registrazione atti](https://www.agenziaentrate.gov.it/portale/web/guest/schede/pagamenti/registrazione-atti/scheda-informativa-registrazione-atti) sul sito [www.agenziaentrate.gov.it](http://www.agenziaentrate.gov.it/) .

#### <span id="page-19-0"></span>**4.3 Iscrizione nel Registro Imprese**

Dopo la registrazione del contratto, l'impresa di riferimento deve fare una **comunicazione unica di iscrizione del contratto di rete al registro imprese** alla Camera di Commercio ove ha sede l'impresa.

**Gli estremi identificativi** del contratto di rete da indicare sono:

- il numero di registrazione rilasciato dall'Agenzia delle Entrate,
- il numero di repertorio che si assume coincidere con gli **estremi** del contratto in formato elaborabile (valorizzati con la sigla provincia e il numero di iscrizione al REA della sede dell'impresa di riferimento, es. RO-12345).

La **forma dell'atto** da indicare è **SCRITTA** (si tratta infatti di una scrittura privata).

Alla pratica di comunicazione unica è obbligatorio **allegare**

- **il file XML firmato (ed eventualmente marcato)** con codice documento **B07 "ATTO XML"** (il codice documento B07 "ATTO XML" deve essere utilizzato esclusivamente per allegare file XML, non per allegare altre tipologie di file - ad esempio file PDF)
- la ricevuta di registrazione dell'Agenzia delle Entrate sottoscritta digitalmente con codice documento Q22 "RICEVUTA REGISTRAZIONE" per documentare l'avvenuta registrazione fiscale.

La ricevuta di registrazione dell'Agenzia delle Entrate recante gli estremi (cartacei) di registrazione fiscale è riconducibile alla rappresentazione a stampa del contratto attraverso il codice atto presente a fondo pagina.

Firmata la distinta di comunicazione unica e selezionati gli importi relativi ai diritti di segreteria e dell'imposta di bollo per l'iscrizione al Registro delle imprese si procede all'invio.

Si ricorda che in caso di prima iscrizione del contratto di rete al registro imprese anche **tutte le altre imprese partecipanti devono effettuare una comunicazione unica** alla Camera di Commercio ove hanno sede.

Al contrario i **successivi atti o eventi modificativi** del contratto di rete dovranno essere comunicati per l'iscrizione nel registro imprese **solo dall'impresa di riferimento**.

E' possibile cliccare sul bottone 'Invia atto xml a DIRE' per **inviare il file XML firmato** (ed eventualmente marcato) **direttamente al servizio [DIRE.](https://dire.registroimprese.it/)**

In alternativa si può salvare il file XML firmato e utilizzare un altro software disponibile sul mercato per predisporre la Comunicazione Unica.

#### <span id="page-19-1"></span>**4.4 Contratto INVIATO**

Dopo l'eventuale invio a DIRE lo stato di lavorazione diventa "INVIATO".

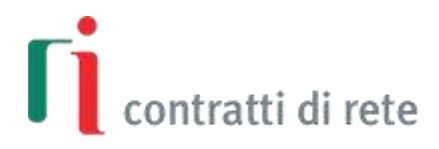

Il contratto di rete firmato può eventualmente essere copiato in un nuovo contratto nella fase "IN COMPILAZONE". Al termine delle rettifiche o integrazioni dovrà essere nuovamente firmato digitalmente.